# cognia

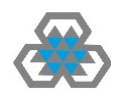

# Steps for **Performing a QUIZ** at Al Anjal School

## 1. Login to Blackboard, via www.alanjal.com or https://alanjal.blackboard.com/

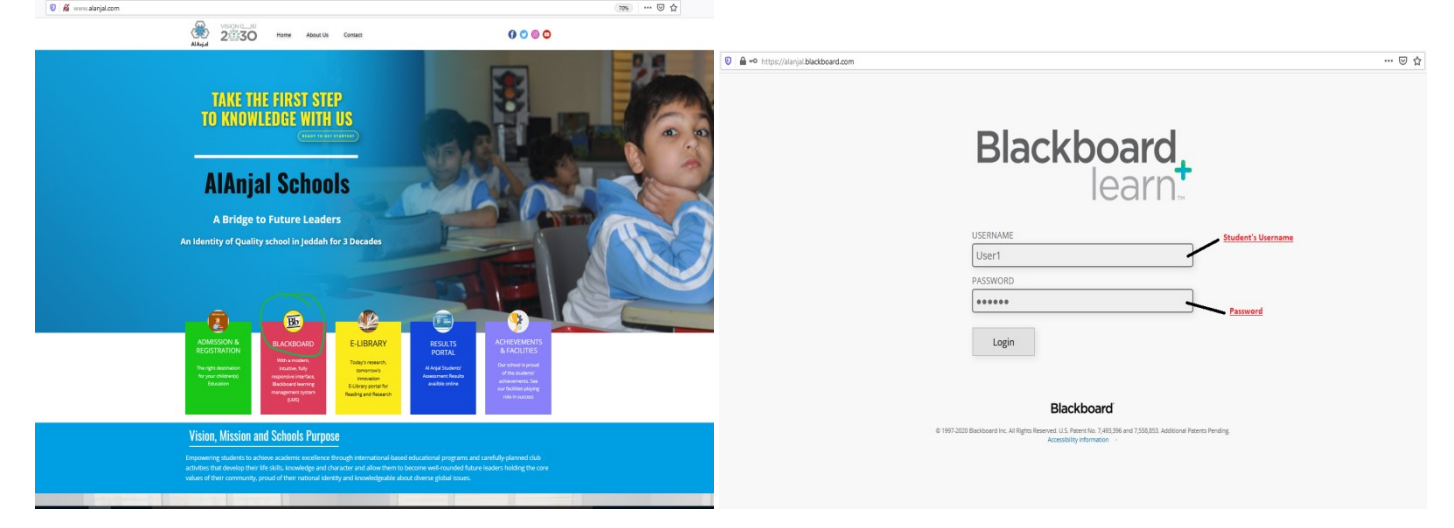

### 2. By loging in via student account, Student Home Page will appear like below. CLICK on COURSES

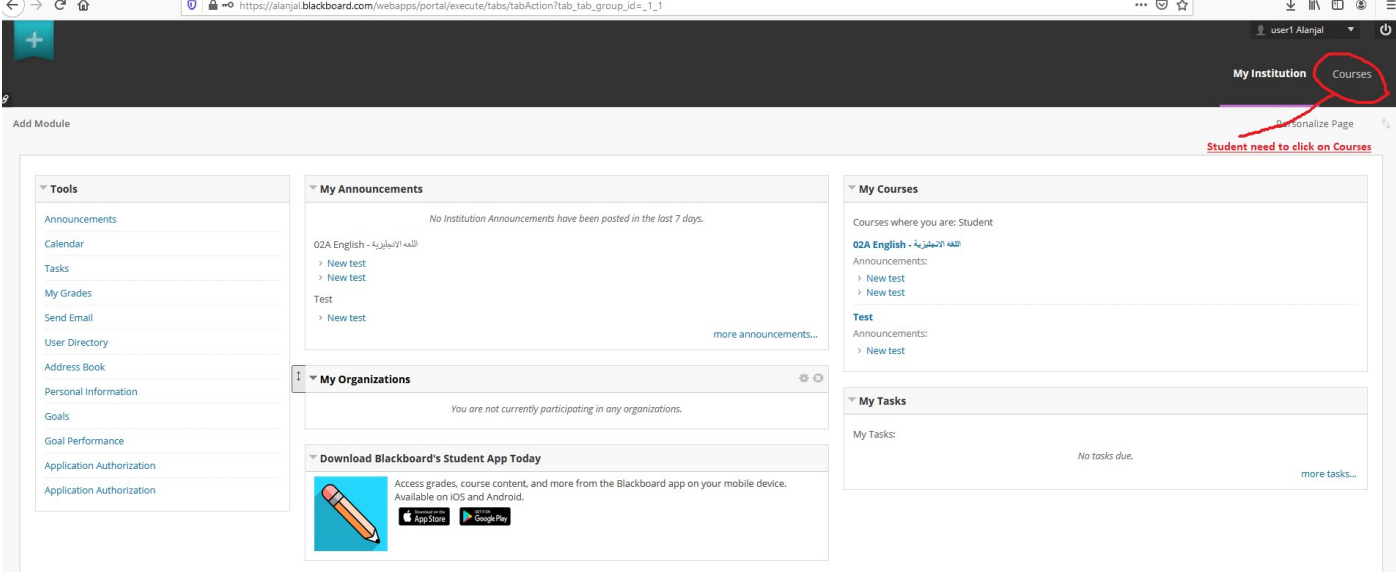

#### 3. By Clicking COURSES, a new window with all Courses / Subjects will appear like below: Click on the Subject

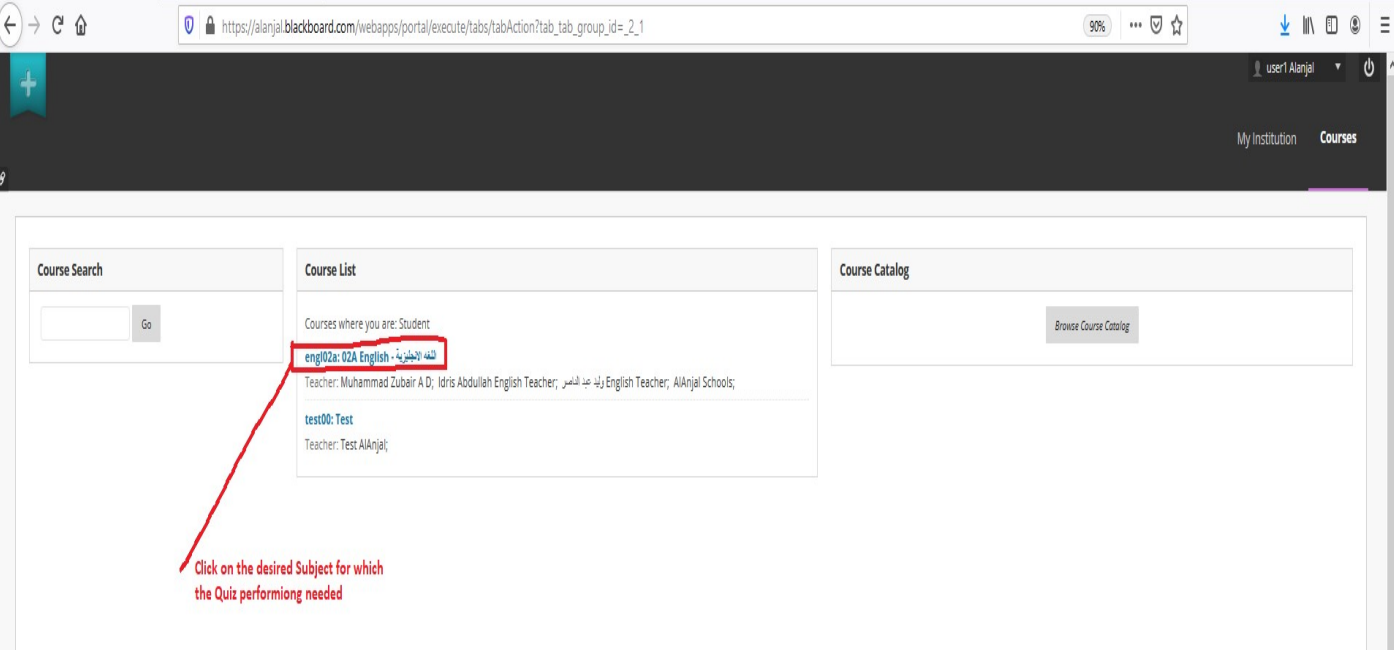

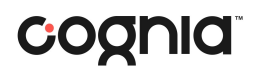

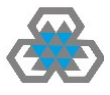

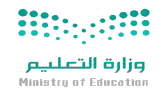

4. Upon clicking on desired subject for which QUIZ Performing is required, Below screen will apprear:

#### **CLICK on the LEARNING MODULES** in left menue bar

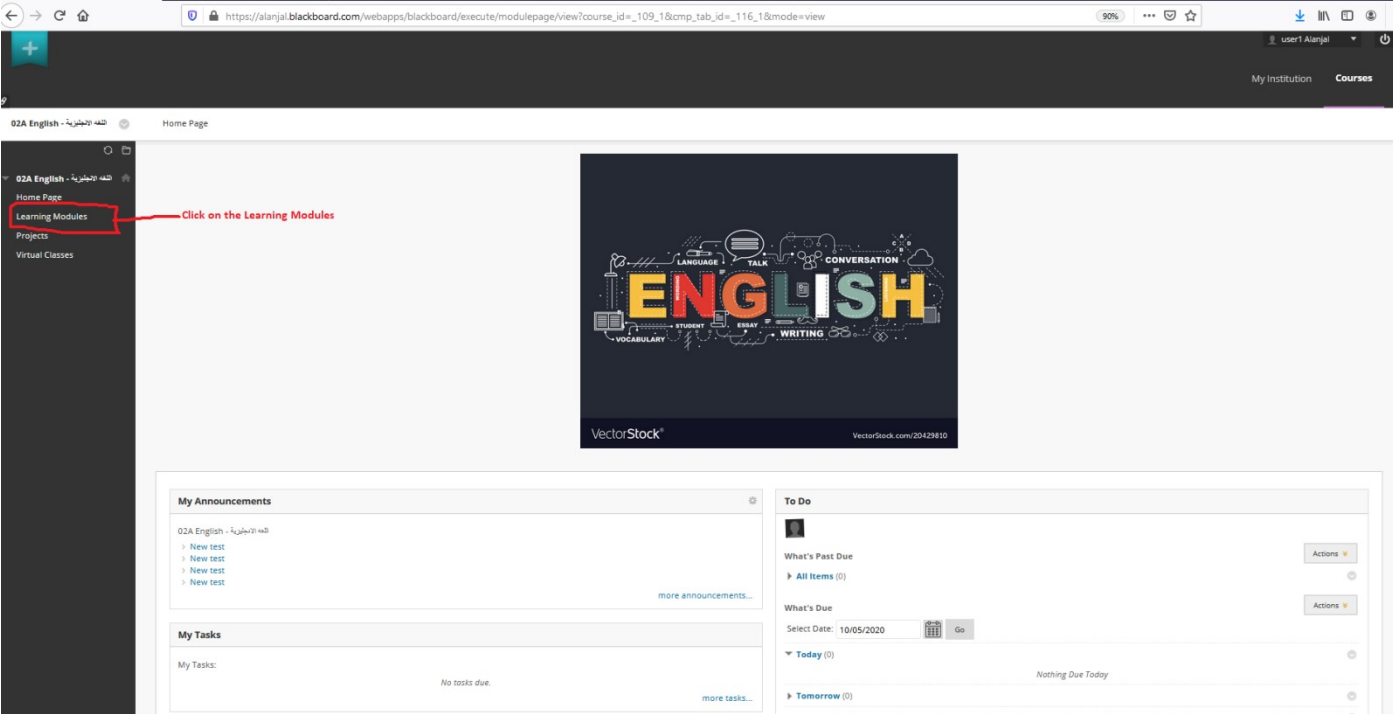

- 5. Upon clicking on the Learning Modules below screenshot window will appear:
	- a. Click on **Samester 1 or 2** as per time of the year as seen in below
	- b. Click on **Quarter 1/Q1** or as per Quater# of the year as seen in below
	- c. Click on Week number in which the QUIZ is scheduled like in Week 6 as per below screenshot

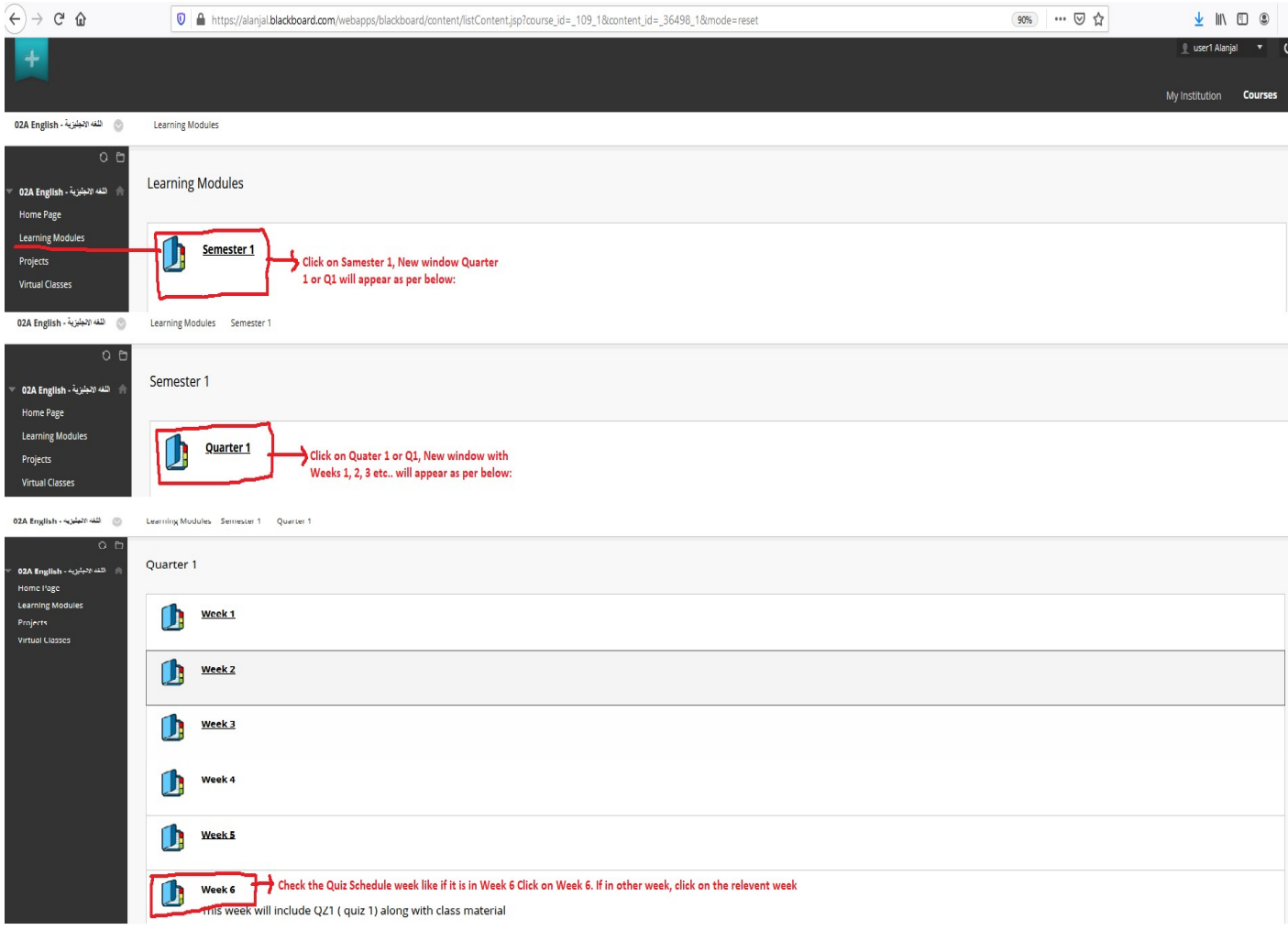

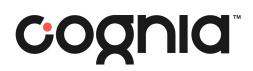

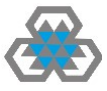

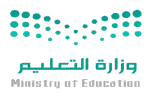

6. Upon choosing the Correct Week number, a new screen will appear like below:

#### Click on the shown QUIZ like QZU1 in below screenshot

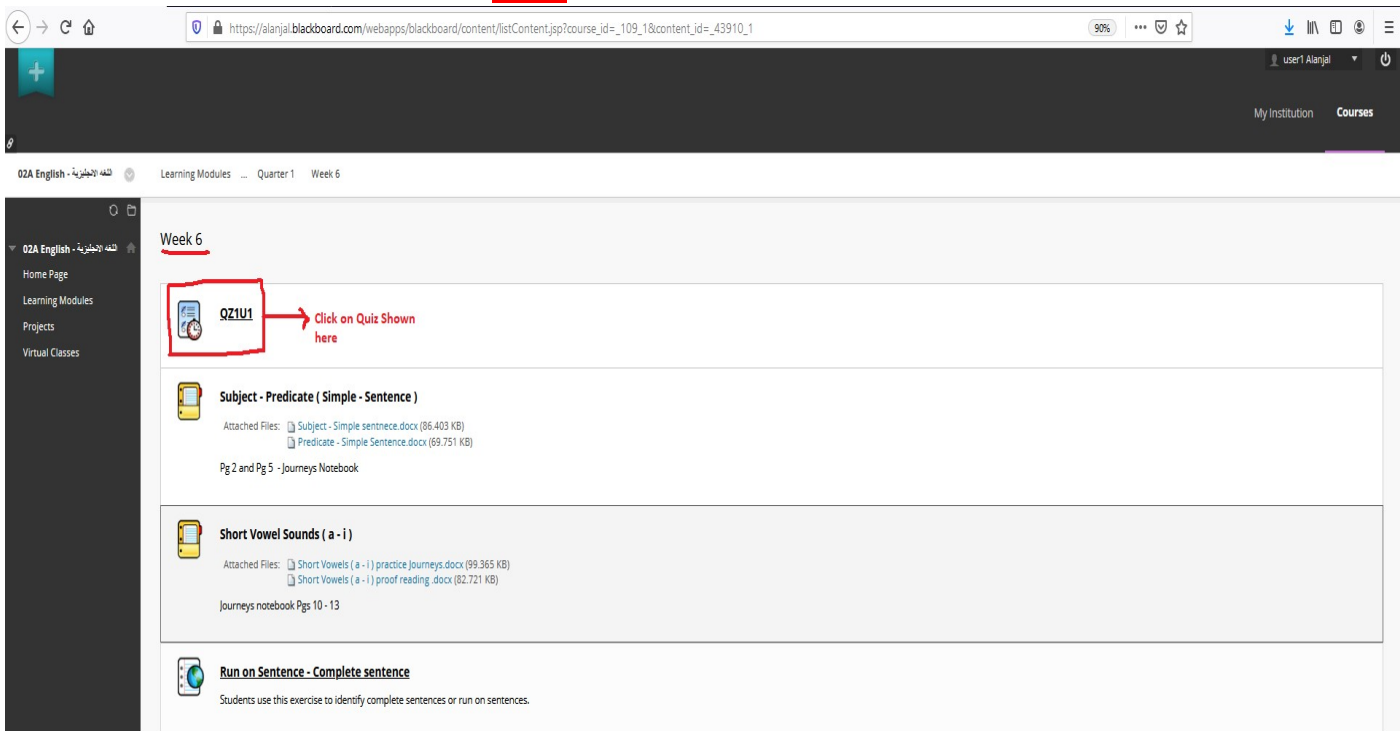

#### 7. A new window with Quiz starting info will appear like below:

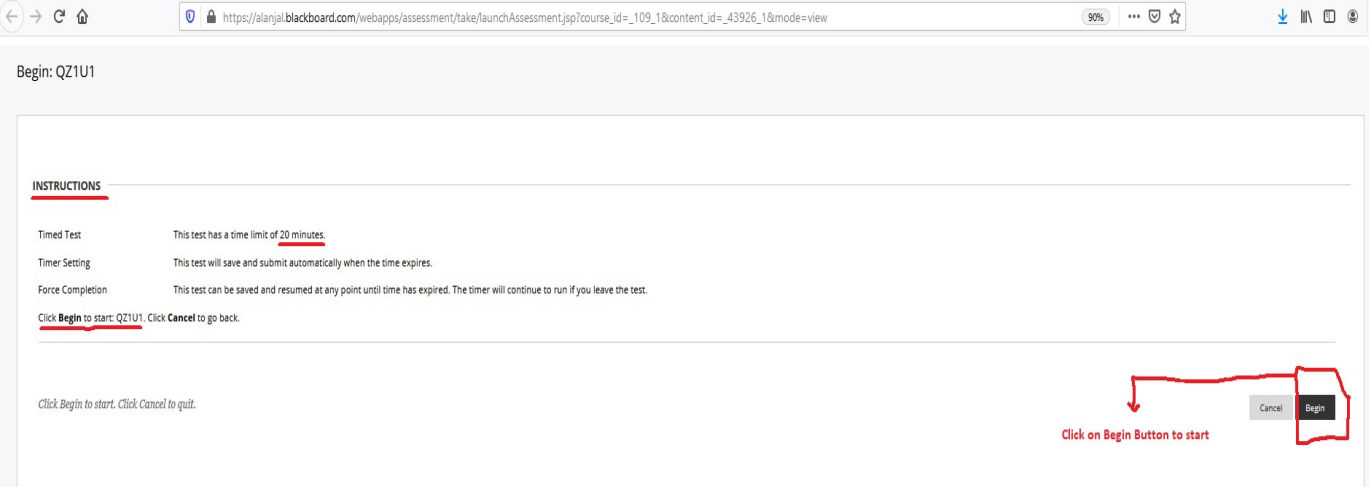

- 8. You need to read the **INSTRUCTIONS** as underlined in above screenshot like:
	- a. The time limit of the Quiz
	- b. The test will automatically save when the time expires
	- c. The Quiz or test can be REPEAT until the time expires

9. Click on **BEGIN** Button as shown in above screenshot when you are ready for performing the QUIZ<br>
Enter Password: Q21U1

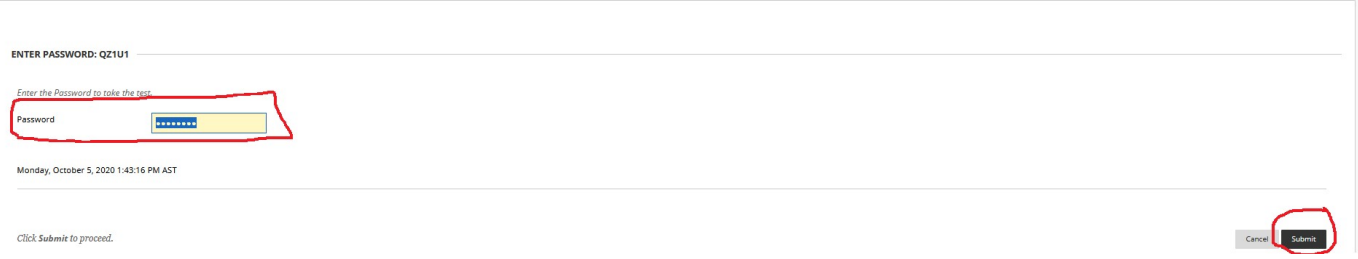

10. It will "ask" you to enter PASSWORD which the teacher will tell you during the QUIZ and click the SUBMIT button

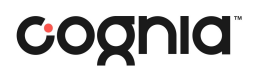

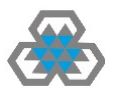

11. The Quiz will Start in new screen as per below:

Take Test: QZ1U1

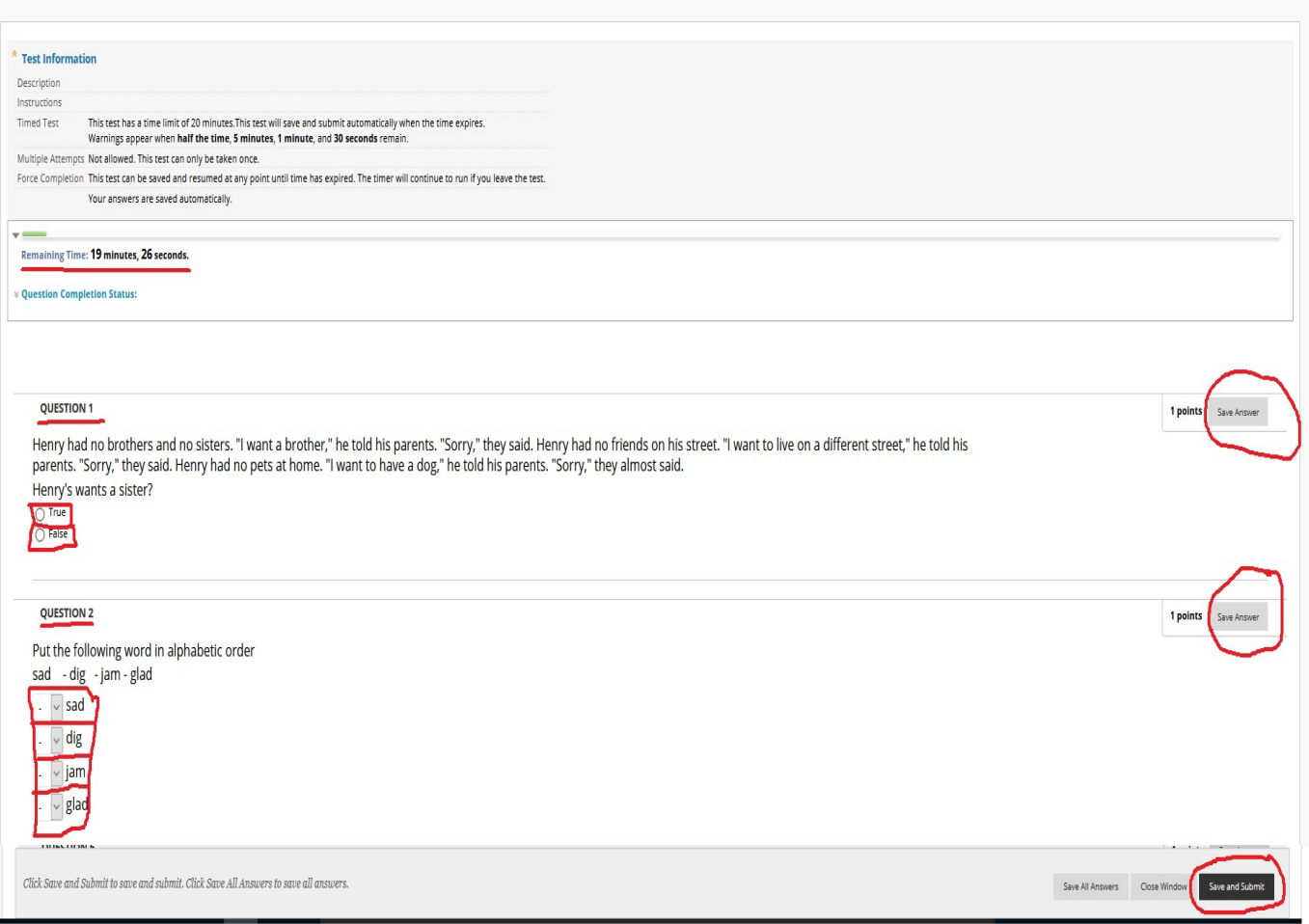

- 12. Students will see Quiz Questions like above screenshot with answers under it
- 13. Student should select the right answers according to his knowledge and content taught by the teachers and CLICK on **SAVE ANSWER** button at right handside of each question.
- 14. After solving all questions, there is **SAVE and SUBMIT** botton which should must be clicked to save the Quiz

QUIZ is COMPLETED